# Espace Client, Réfectoire scolaire de Bex

# *Guide pratique*

# **Contact**

Notre site internet [www.refectoirebex.ch](http://www.refectoirebex.ch/) est votre porte d'entrée principale vers toutes les fonctionnalités décrites ci-après.

Vous pouvez toujours nous contacter en tout temps mail à [info@refectoirebex.ch](mailto:info@refectoirebex.ch) ou par téléphone au 024 466 28 10. Nous nous ferons un plaisir de vous renseigner.

# **Espace Client**

### **Connexion**

Vous pouvez accéder à votre Espace Client depuis notre site internet www.refectoirebex.ch

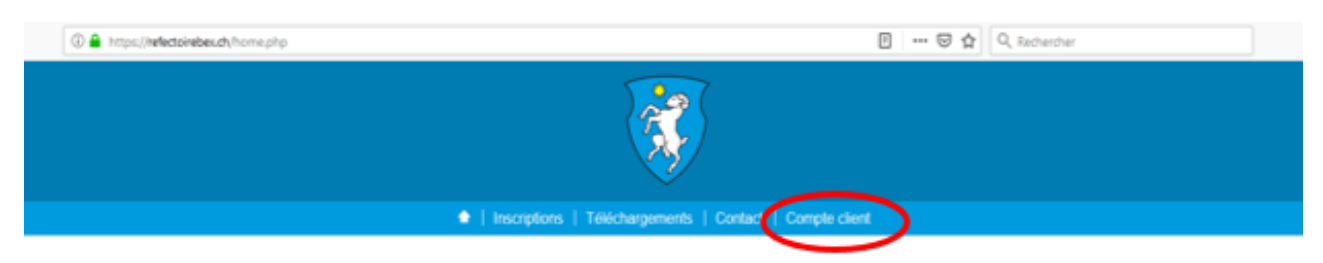

Vous pouvez alors vous connecter à l'aide des données de connexion (identifiant et mot de passe) que vous avez reçues séparément par courrier.

### **Page d'accueil & fonctionnalités**

Dès que vous êtes connectés à votre Espace Client, votre **solde** ainsi que les **réservations** de la semaine en cours s'affichent.

Vous pouvez également accéder aux **fonctionnalités** suivantes :

- **Recharge** du compte de votre enfant
- **Remboursement** de votre solde
- Gestion de vos **réservations**
- Consultation/impression de vos **décomptes**
- Consultation/impression des **menus**

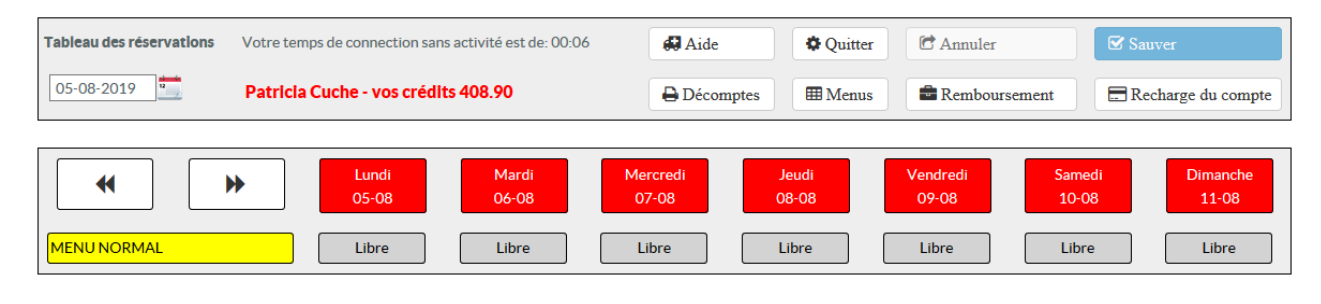

Vous trouverez également un bouton « **Aide** », qui vous guidera au besoin dans l'utilisation de ces fonctionnalités.

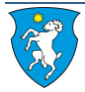

All Aide

### **Perte de données de connexion ou changement de mot de passe**

Il vous est possible de récupérer vos identifiants ou de changer votre mot de passe directement depuis la page de connexion :

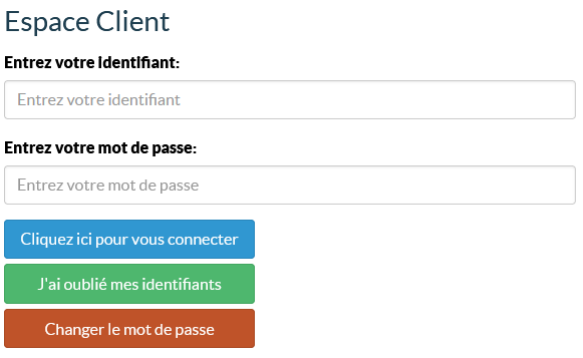

*NB En cas de souci, n'hésitez pas à vous contacter !*

### **Gestion des réservations**

#### **Par internet, mail, téléphone**

Vous pouvez réserver ou annuler vos repas jusqu'à 08.30 le jour-même, par mail [\(info@refectoirebex.ch\)](mailto:info@refectoirebex.ch), par téléphone (024 466 28 10).

Vous pouvez aussi directement faire des **réservations/annulations ponctuelles** depuis le site internet [www.refectoirebex.ch](http://www.refectoirebex.ch/) (boutons réserver/annuler, procédure rapide).

Une **confirmation** vous est envoyée automatiquement **par mail** pour tout changement.

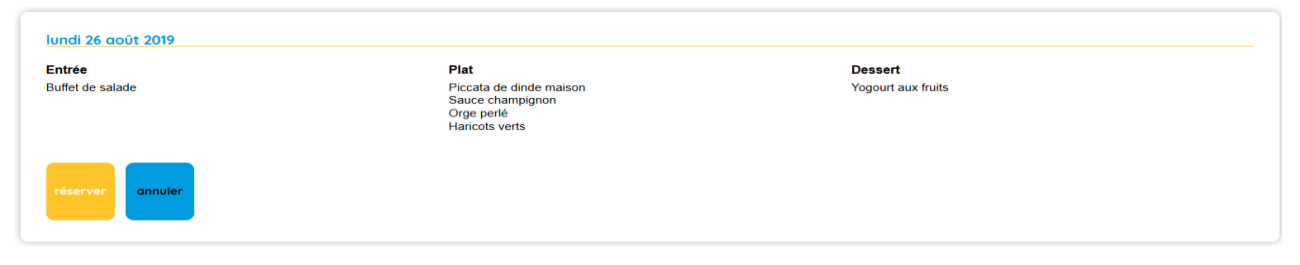

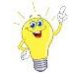

Si vous désirez procéder à plusieurs réservations/annulations, nous vous recommandons de passer par votre espace client (voir ci-dessous).

#### **Depuis votre Espace Client**

Vous pouvez consulter et gérer vos **réservations sur toute l'année scolaire** à l'aide de votre **agenda**. Il vous suffit de cliquer sur le repas concerné.

Une **confirmation** vous est envoyée automatiquement **par mail** pour tout changement.

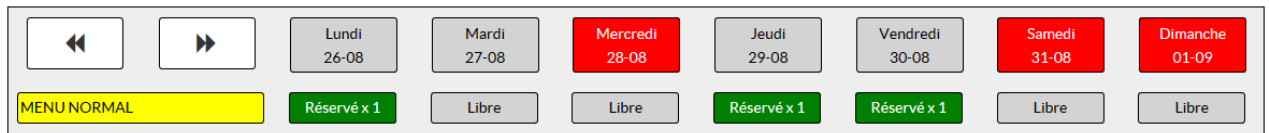

Tableau des réservations 26-08-2019

Votre agenda s'affiche par semaine. Vous pouvez naviguer de semaine en semaine ou accéder directement à la date souhaitée à partir du calendrier.

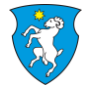

# **Recharge du Compte Client**

Il est possible de recharger votre compte de deux manières différentes :

#### **eBanking – Bulletin de versement (QR Code)**

11 09260 20169 30000 00000 02104

En validant le formulaire pré-rempli, vous obtiendrez par email un bulletin électronique (QR Code), qui contiendra toutes les informations nécessaires pour effectuer un virement bancaire, un ordre permanent ou un paiement au guichet postal. *Délai 3-7 jours ouvrables depuis la date du virement.*

En cas de fréquentation régulière du réfectoire scolaire, nous vous recommandons de mettre en place un **ordre permanent** (mensuel) et de vous faire rembourser le solde positif à la fin de l'année scolaire (voir ci-dessous).

> **Afin de tracer vos paiements, il est essentiel d'utiliser le code QR et la référence des nouveaux bulletins QR.**

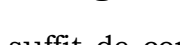

**Recharge en ligne**

Référence

Il suffit de compléter et valider le formulaire pré-rempli (ne pas oublier d'accepter les conditions générales) puis d'opter pour l'un des quatre moyens de paiement proposés :

- Visa
- Mastercard
- Postcard
- Twint

*Recharge immédiate dès la validation du paiement.*

### **Remboursement du solde**

Il est possible en tout temps de demander le remboursement du solde de son compte client. Il suffit de remplir le formulaire prévu à cet effet, notamment en indiquant un **IBAN** sur lequel rembourser le solde.

Pour des raisons de sécurité, le remboursement n'est pas automatisé. Il intervient dans les 15 jours suivant la demande, après vérification du solde et des données de paiement.

# **Menus**

Il est possible de consulter et/ou d'imprimer les menus de la semaine en cours en cliquant sur la touche « Menus ».

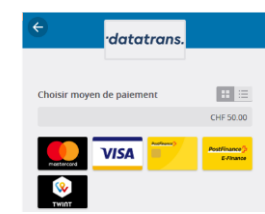

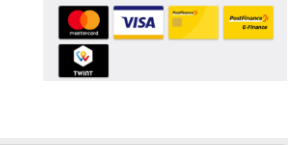

Remboursement

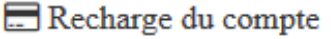

**B** eBanking

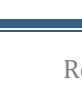

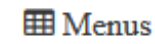

**C** Paiement en ligne

## **Décomptes**

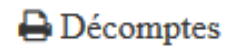

### **Décomptes par dates**

Vous pouvez à tout moment consulter et/ou imprimer vos décomptes individuels, qui retracent toutes les opérations sur votre compte client. Il vous suffit de saisir la fourchette de dates désirée et de cliquer sur « **Décompte par dates** ». Un PDF est généré automatiquement.

#### **Décomptes annuels**

Il est également possible de générer directement des décomptes annuels, par exemple pour votre déclaration fiscale. Il vous suffit de saisir l'année désirée et de cliquer sur « **Décompte fiscal** ». Un PDF est généré automatiquement.

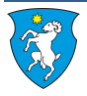